## **Siemens Gigaset Konfigurationsanleitung mit e-fon Internettelefonie**

**e-fon AG** | Albulastrasse 57 | 8048 Zürich Tel +41 (0) 900 500 678 | Fax +41 (0) 575 14 45 | support@e-fon.ch | www.e-fon.ch

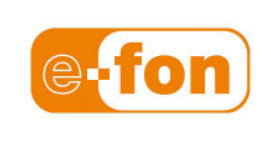

## **ACHTUNG!**

**Schützen Sie Ihren Telefonanschluss** 

Bitte beachten Sie, dass aus Sicherheitsgründen die Endgeräte immer hinter einem NAT Router | Firewall betrieben werden müssen.

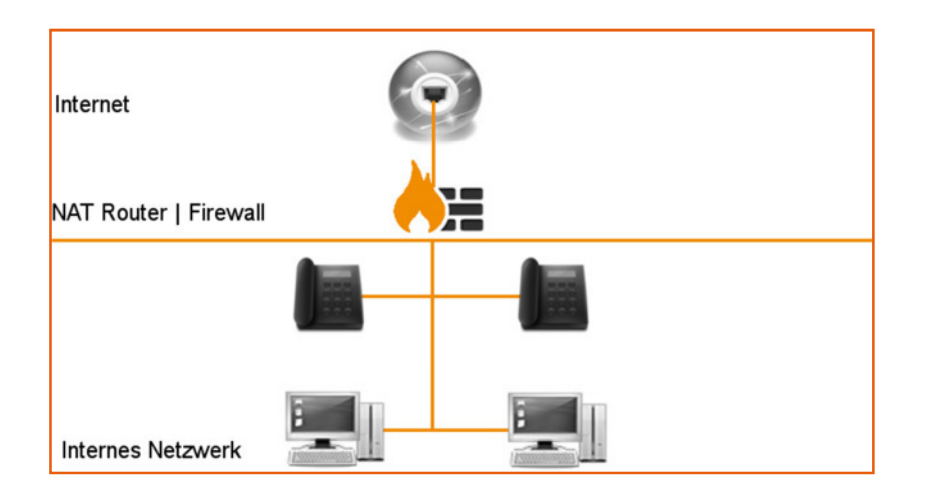

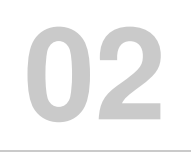

Bitte beachten Sie, dass dies eine Beispielanleitung ist. Da e-fon keine Siemens-Modelle anbietet, können wir für diese Geräte leider keinen weiteren Support anbieten.

Wählen Sie von einem, an die Basisstation angeschlossenen, Telefon **Menü > Einstellungen > Basis Lokales Netzwerk**

(Der Standard-Pin lautet "0000")

Übertragen Sie nun die angezeigte IP-Adresse in einen Browser und melden Sie sich an der Basisstation an. (auch hier lautet der Standardpin: "0000")

Wechseln Sie nun in die **Einstellungen, Telefonie > Verbindungen** und klicken Sie bei der entsprechenden Identität auf **bearbeiten**

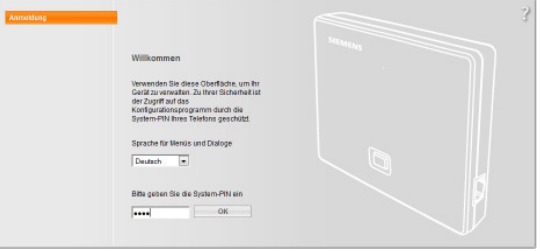

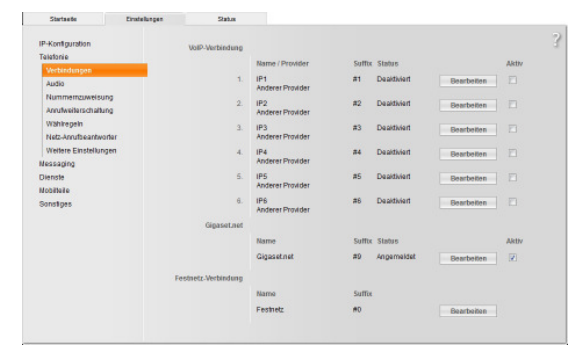

Ignorieren Sie den Konfigurationscode und wählen Sie hier den Punkt **VoIP-Provider auswählen** 

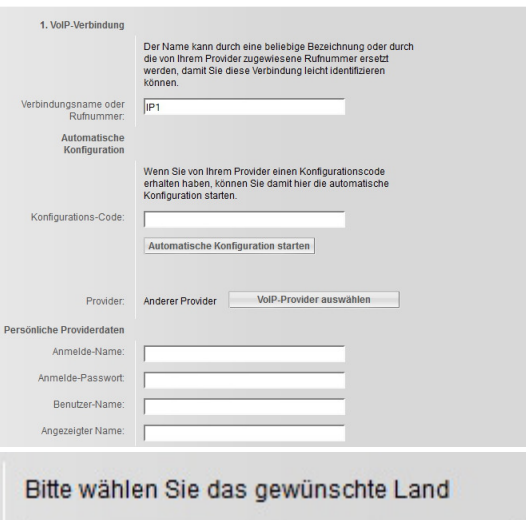

Wichtig: e-fon darf NICHT als Provider ausgewählt werden.

Provider **Anderer Provider**

Wählen Sie als Land die Schweiz aus und als

Schweiz

Bitte wählen Sie den gewünschten Provider

 $\blacktriangledown$ 

 $\vert \cdot \vert$ 

Anderer Provider

## **Siemens Gigaset Konfigurationsanleitung Deutsch 01-06-2012 03**

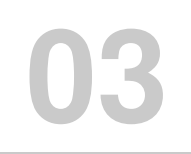

Tragen Sie in den VoIP-Verbindungen folgende Punkte ein. Die benötigten Informationen können netweder dem Welcome-letter entnommen werden, oder auf dem Portal selber definiert werden (nur VPBX)

Anmelde-Name: **UserID**  Anmelde-Passwort: **Passwort** Benutzer-Name: **UserID**

Klicken Sie danach auf **Weitere Einstellungen anzeigen**

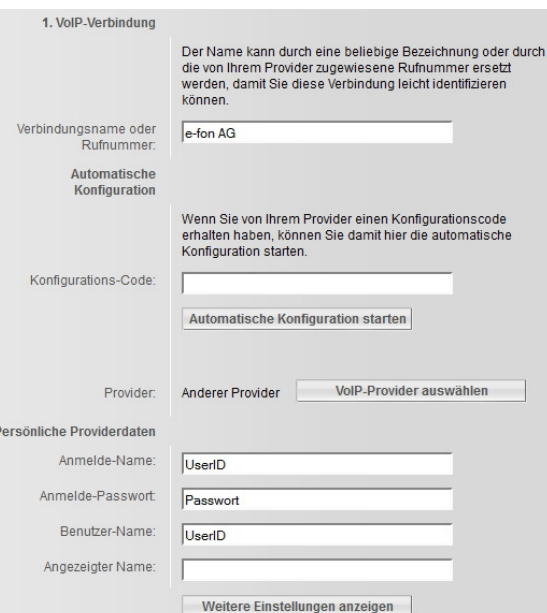

Domäne: **e-fon.ch** Proxy-Server-Adresse: **Proxyserver** Registrar-Server: **Proxyserver** Anmelde-Refreshzeit: **60** 

Den Proxyserver können Sie dem Welcome-Letter entnehmen, oder im Portal nachschauen

Speichern Sie diese Änderungen nun ab.

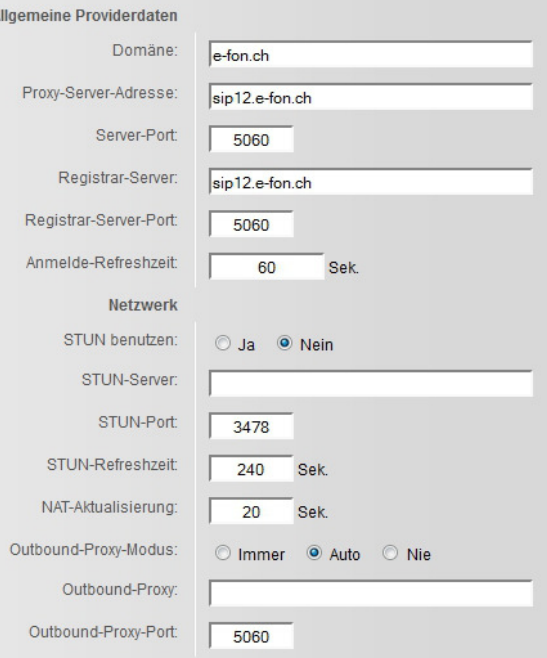

## **Siemens Gigaset Konfigurationsanleitung Deutsch 01-06-2012 04**

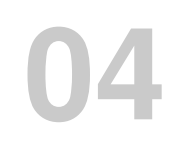

Wechseln Sie nun in der Navigations-Spalte auf **Telefonie > Weitere Einstellungen** 

Ändern Sie folgende Einstellungen:

Sendeeinstellungen: **RFC2833**  RTP-Port: **10000-20000**

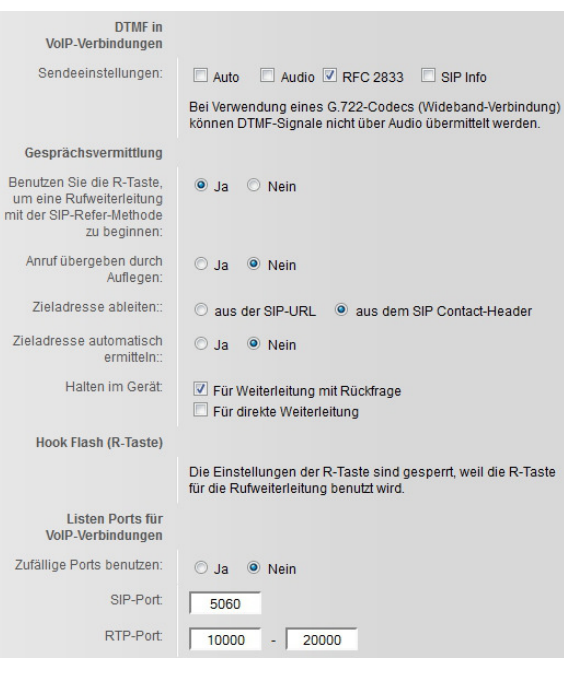